# Dell Vostro 3470

Nastavenie a technické údaje

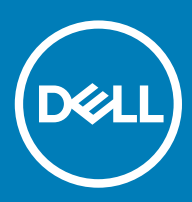

#### Poznámky, upozornenia a výstrahy

- POZNÁMKA: POZNÁMKA uvádza dôležité informácie, ktoré umožňujú lepšie využitie výrobku.
- △ VAROVANIE: UPOZORNENIE označuje možné poškodenie hardvéru alebo stratu údajov a uvádza, ako sa vyhnúť problému.
- A VÝSTRAHA: VÝSTRAHA označuje možné poškodenie majetku, osobné zranenie alebo smrť.

**© 2018 firma Dell Inc. alebo jej pobočky. Všetky práva vyhradené.** Dell, EMC, ako aj ďalšie ochranné známky sú ochranné známky firmy Dell Inc. alebo jej pobočiek. Iné obchodné známky môžu byť obchodnými známkami príslušných vlastníkov.

# Obsah

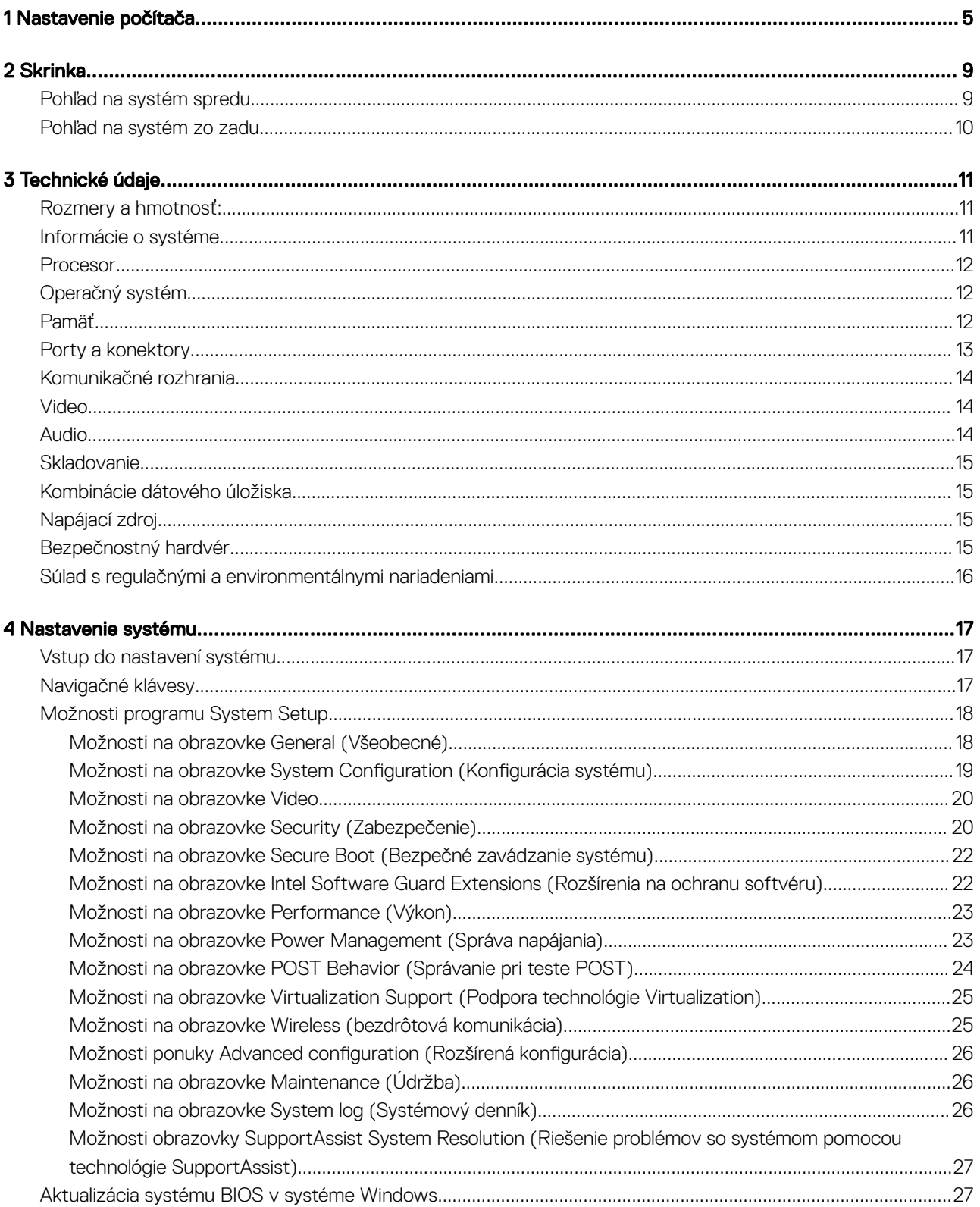

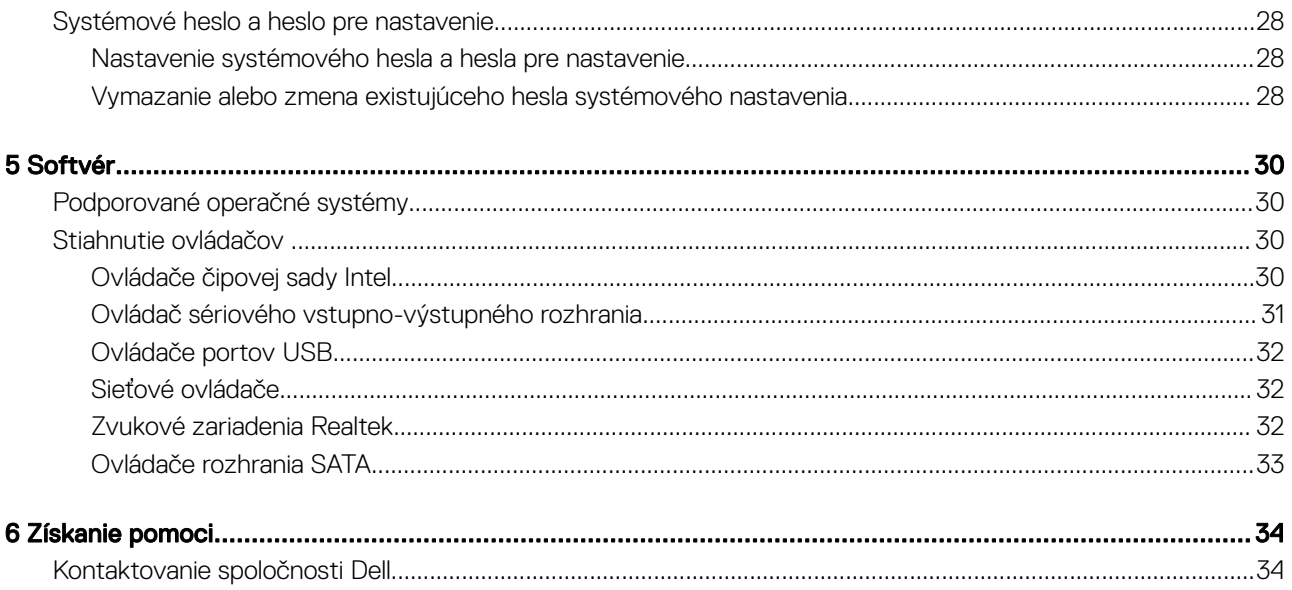

# Nastavenie počítača

<span id="page-4-0"></span>1 Pripojte klávesnicu a myš.

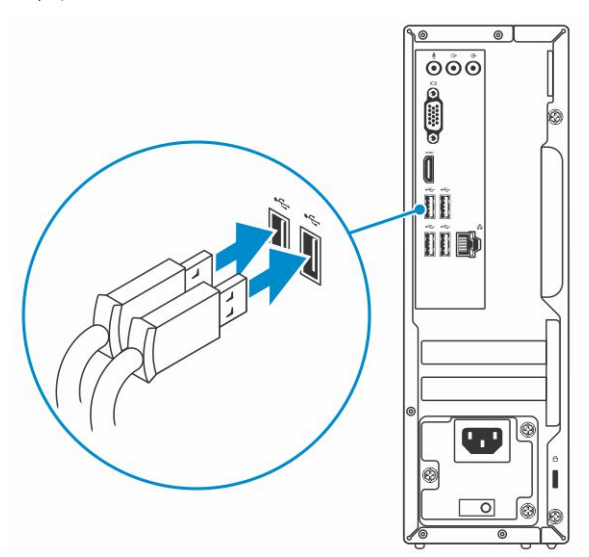

2 Pripojte sa k sieti pomocou kábla alebo sa pripojte k bezdrôtovej sieti.

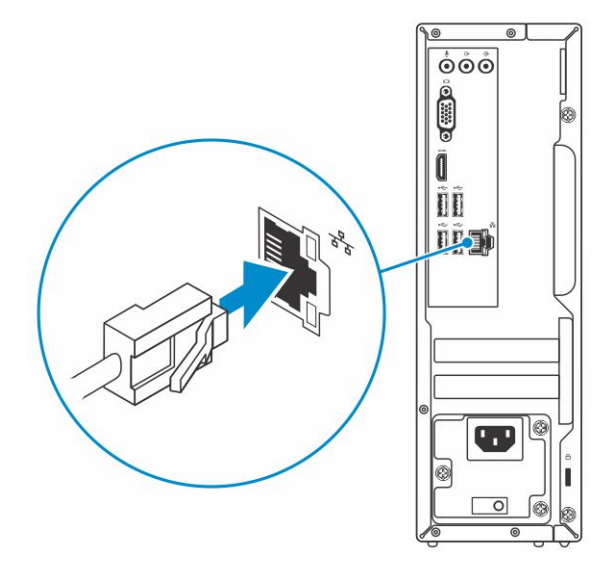

3 Pripojte obrazovku.

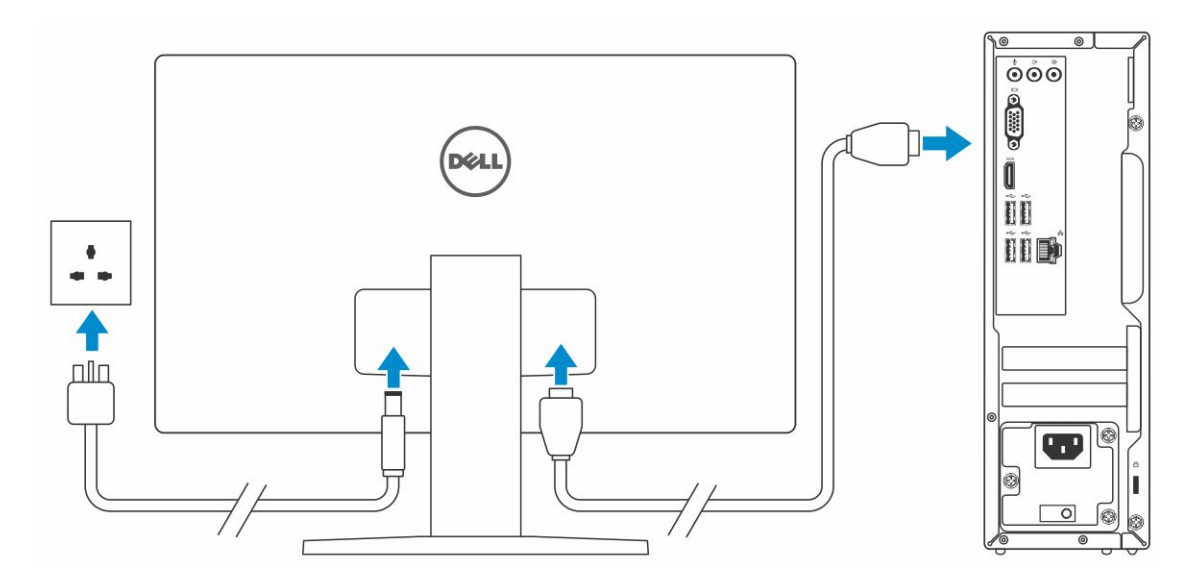

<sup>1</sup>D POZNÁMKA: Ak ste si objednali počítač so samostatnou grafickou kartou, port HDMI a porty DisplayPort na zadnom paneli sú zakryté. Pripojte displej k samostatnej grafickej karte.

4 Pripojte napájací kábel.

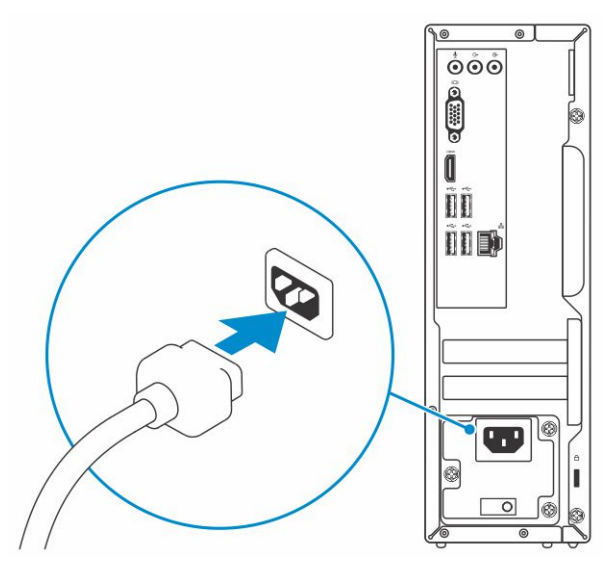

5 Stlačte tlačidlo napájania.

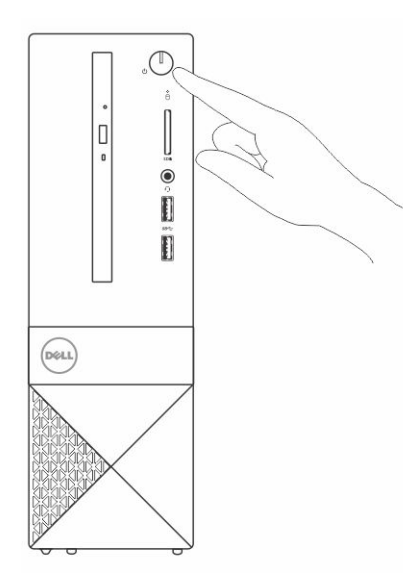

- 6 Pri nastavovaní systému Windows postupujte podľa pokynov na obrazovke:
	- a Pripojte sa k sieti.

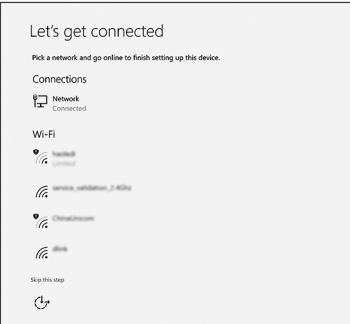

b Prihláste sa k svojmu kontu Microsoft alebo vytvorte nové konto.

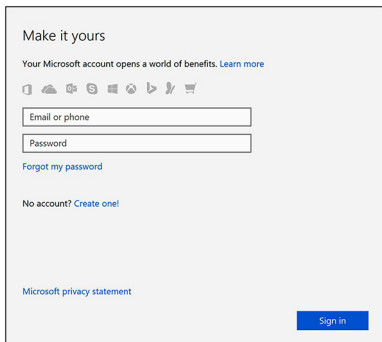

7 Vyhľadajte aplikácie Dell.

#### Tabuľka 1. Vyhľadanie aplikácie Dell

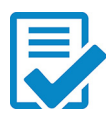

Zaregistrujte svoj počítač

Pomoc a technická podpora firmy Dell

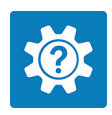

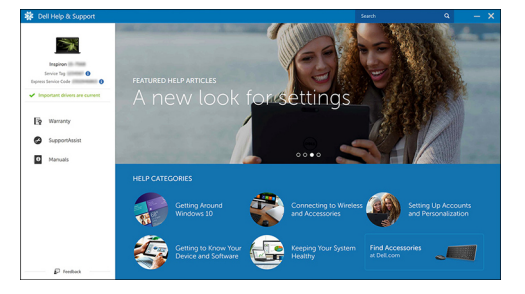

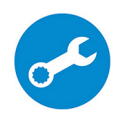

Pomoc od technickej podpory – Kontrola a aktualizácia vášho počítača

# **Skrinka**

# <span id="page-8-0"></span>Pohľad na systém spredu

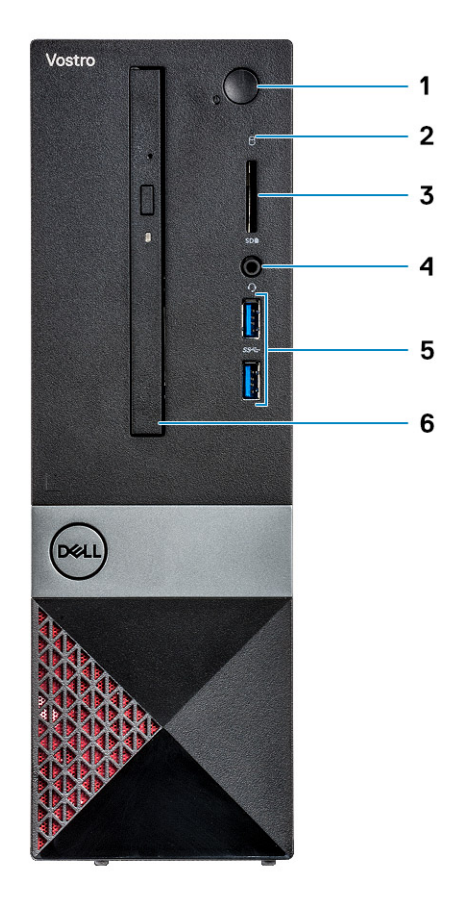

- 1 Tlačidlo napájania/stavová kontrolka LED 2 Kontrolka aktivity pevného disku
- 
- 5 Porty USB 3.1 1. generácie (2) 6 Optická jednotka
- 
- 3 Čítačka pamäťových kariet 4 Univerzálny zvukový/mikrofónový konektor
	-

## <span id="page-9-0"></span>Pohľad na systém zo zadu

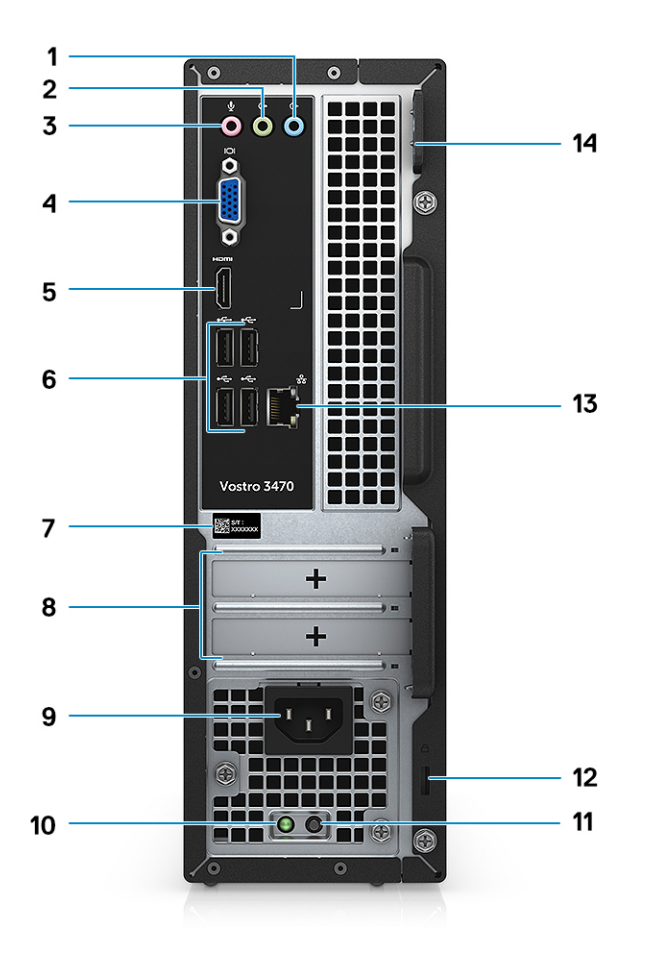

- 1 Port zvukového vstupu 2 Port zvukového výstupu
- 3 Port pre mikrofón 4 Port VGA
- 
- 
- 
- 11 Diagnostické tlačidlo zdroja napájania 12 Otvor na zabezpečenie Kensington
- 
- 
- 
- 5 Port HDMI 6 Porty USB 2.0 (4)
- 7 Servisný štítok 8 Sloty na rozširujúce karty
- 9 Port napájacieho kábla 10 Diagnostická kontrolka zdroja napájania
	-
- 13 Sieťový port 14 Krúžky na visiaci zámok

# Technické údaje

<span id="page-10-0"></span>POZNÁMKA: Ponuka sa môže líšiť podľa oblasti. Nasledujúce technické údaje obsahujú len informácie, ktorých dodanie s počítačom je požadované zákonom. Ďalšie informácie týkajúce sa konfigurácie počítača získate na stránke Pomoc a technická podpora v operačnom systéme Windows a vyberte možnosť zobrazenia informácií o počítači.

#### Témy:

- Rozmery a hmotnosť:
- Informácie o systéme
- [Procesor](#page-11-0)
- [Operačný systém](#page-11-0)
- [Pamäť](#page-11-0)
- [Porty a konektory](#page-12-0)
- [Komunikačné rozhrania](#page-13-0)
- [Video](#page-13-0)
- [Audio](#page-13-0)
- **[Skladovanie](#page-14-0)**
- [Kombinácie dátového úložiska](#page-14-0)
- [Napájací zdroj](#page-14-0)
- [Bezpečnostný hardvér](#page-14-0)
- [Súlad s regulačnými a environmentálnymi nariadeniami](#page-15-0)

## Rozmery a hmotnosť:

#### Tabuľka 2. Rozmery a hmotnosť:

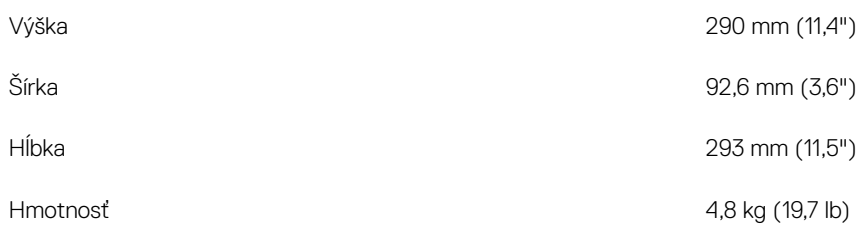

## Informácie o systéme

#### Tabuľka 3. Informácie o systéme

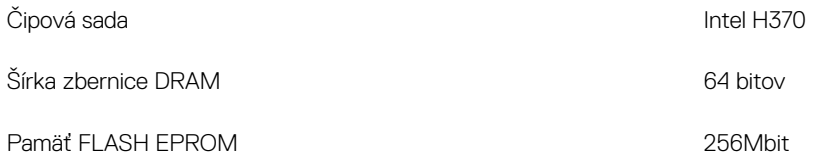

## <span id="page-11-0"></span>Procesor

POZNÁMKA: Čísla procesorov neoznačujú ich výkonnosť. Dostupnosť procesorov sa môže meniť a závisí aj od konkrétneho regiónu, resp. krajiny.

#### Tabuľka 4. Technické údaje procesora

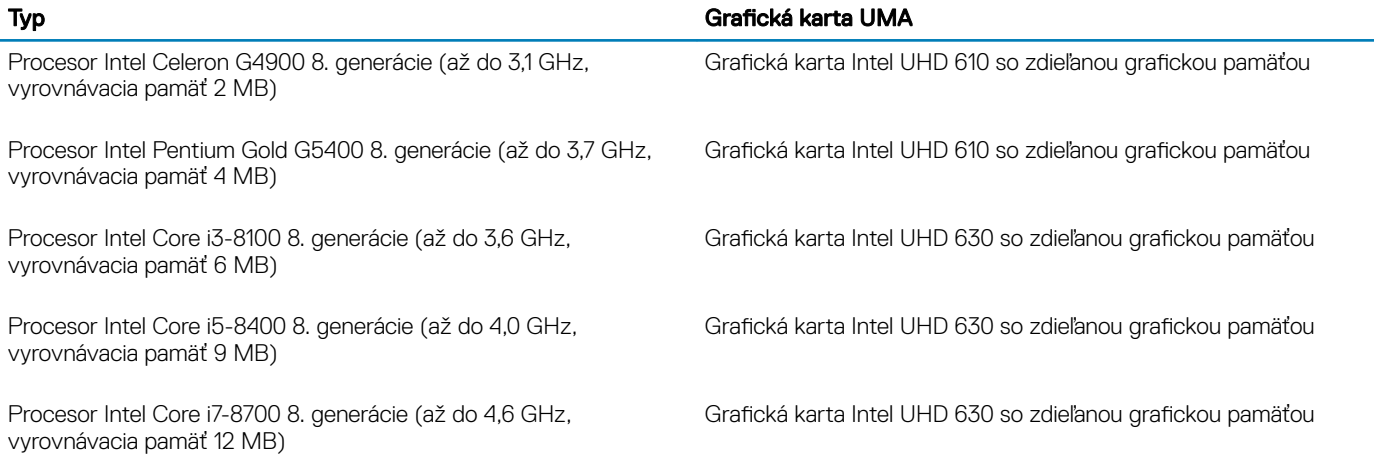

# Operačný systém

#### Tabuľka 5. Operačný systém

Podporované operačné systémy

- Windows 10, 64-bitová verzia
- Windows 10 Professional, 64-bitová verzia
- Windows 10 National Academic (STF), 64-bitová verzia
- Ubuntu 16.04 LTS, 64-bitová verzia

# Pamäť

#### Tabuľka 6. Technické údaje pamäte

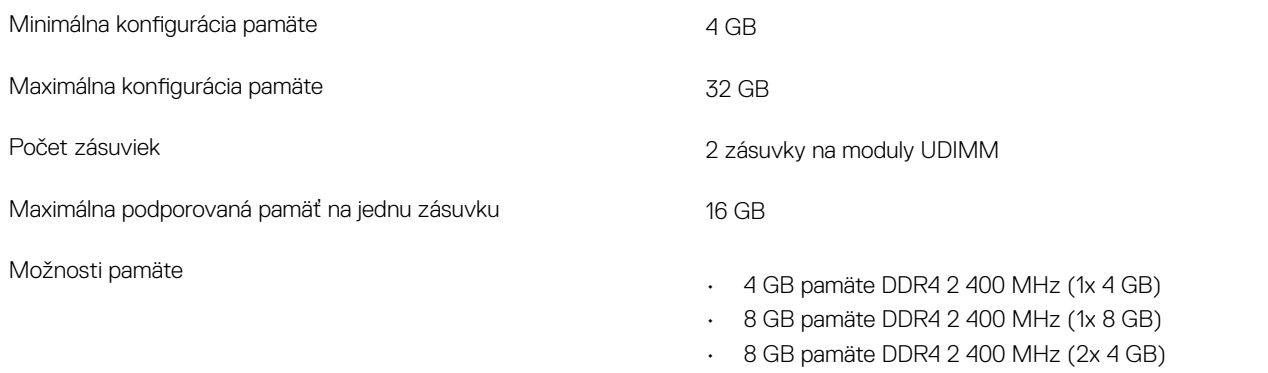

• 12 GB pamäte DDR4 2 400 MHz (1x 8 GB + 1x 4GB)

Rýchlosť

## Porty a konektory

#### Tabuľka 7. Porty a konektory

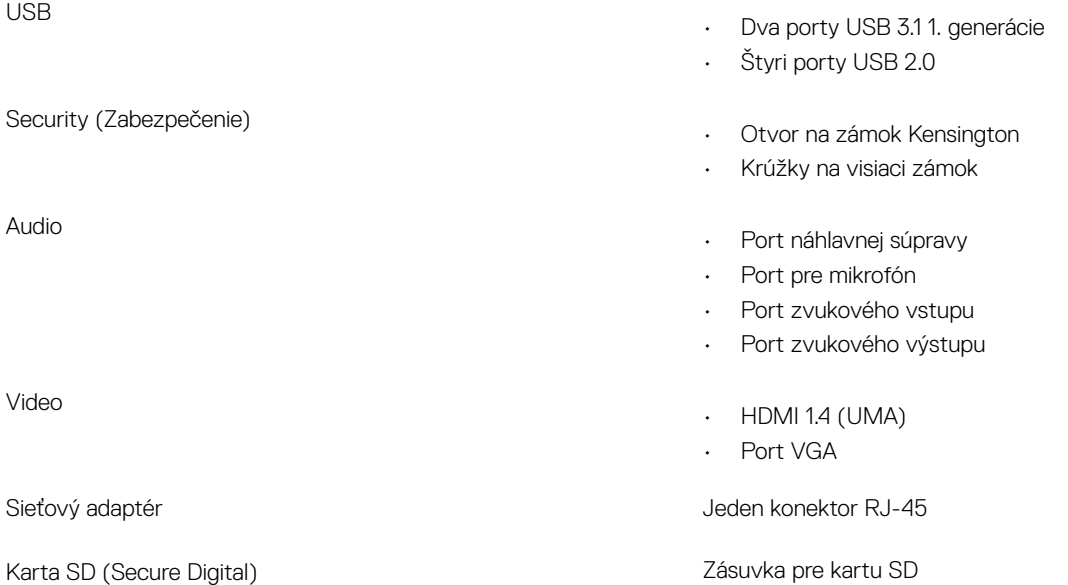

- <span id="page-12-0"></span>• 16 GB pamäte DDR4 2 400 MHz (2x 8 GB)
- 16 GB pamäte DDR4 2 400 MHz (1x 16 GB)
- 24 GB pamäte DDR4 2 400 MHz (1x 16 GB + 1x 8GB)
- 32 GB pamäte DDR4 2 400 MHz (2x 16 GB)
- 4 GB pamäte DDR4 2 666 MHz (1x 4 GB)
- 8 GB pamäte DDR4 2 666 MHz (1x 8 GB)
- 8 GB pamäte DDR4 2 666 MHz (2x 4 GB)
- $\cdot$  12 GB pamäte DDR4 2 666 MHz (1x 8 GB + 1x 4GB)
- 16 GB pamäte DDR4 2 666 MHz (2x 8 GB)
- 16 GB pamäte DDR4 2 666 MHz (1x 16 GB)
- 24 GB pamäte DDR4 2 666 MHz (1x 16 GB + 1x 8GB)
- 32 GB pamäte DDR4 2 666 MHz (2x 16 GB)
- POZNÁMKA: Pamäťové moduly patria k súčastiam vymeniteľným zákazníkom a možno ich inovovať, resp. rozširovať.
- POZNÁMKA:
	- Pamäťové moduly s frekvenciou 2 400 MHz sa kombinujú s PDC, CDC, procesormi i3
	- Pamäťové moduly s frekvenciou 2 666 MHz sa kombinujú s procesormi i5, i7

Typ **Pamäť DDR4 DRAM (bez ECC)** 

- 2 666 MHz s procesormi Core i5, i7
- 2 400 MHz s procesormi Celeron, Pentium a i3

# <span id="page-13-0"></span>Komunikačné rozhrania

#### Tabuľka 8. Technické údaje komunikácie

Wireless (Bezdrôtové pripojenie)

Sieťový adaptér **Radič Realtek RTL8111H Gigabit Ethernet**, 10/100/1 000 Mb/s (RJ-45)

- Intel 9462 1x1 ac + BT5 (802.11ac + Bluetooth 5.0, 1x1)
- $\cdot$  Intel 9560 2x2 ac + BT5 (802.11ac + Bluetooth 5.0, 2x2)
- Dell Wireless 1707 + BT4.0 (802.11bgn + Bluetooth 4.0, 1x1) v zásuvke M.2

## Video

#### Tabuľka 9. Video

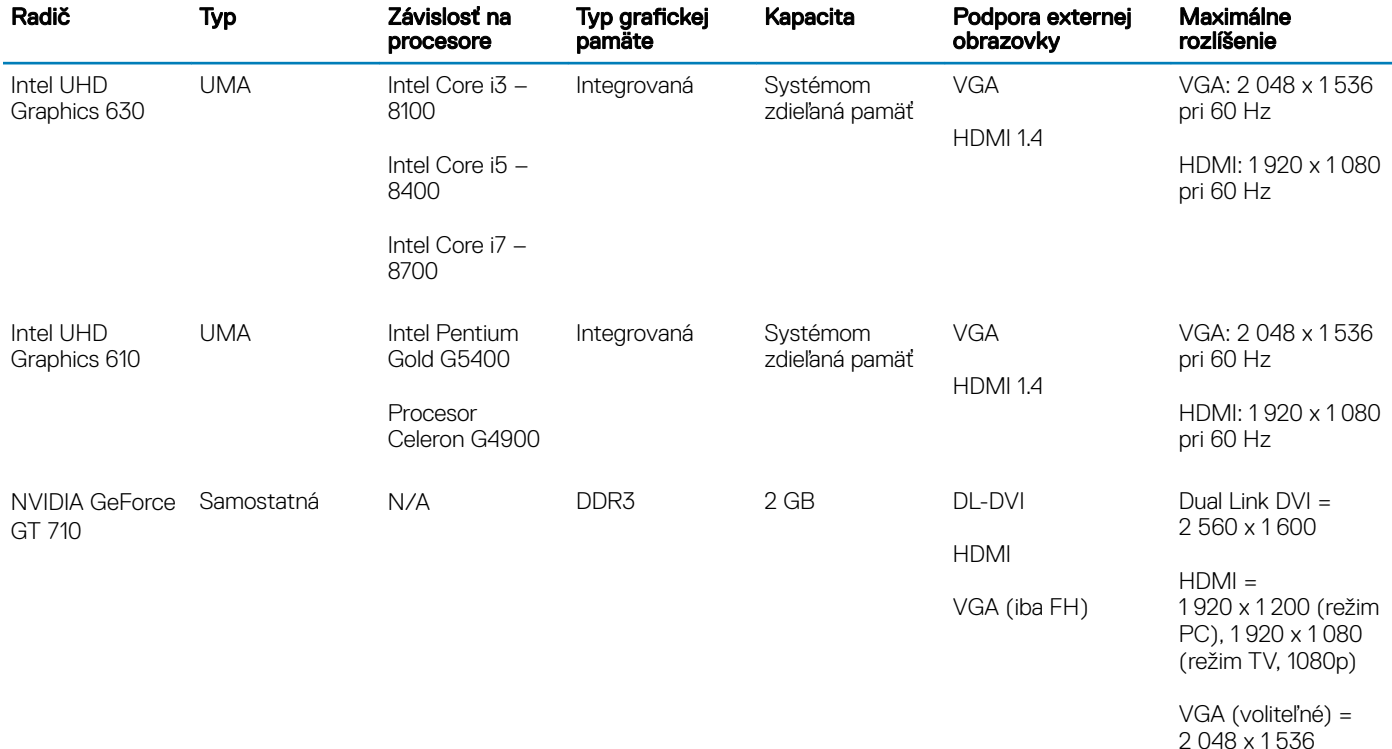

Audio

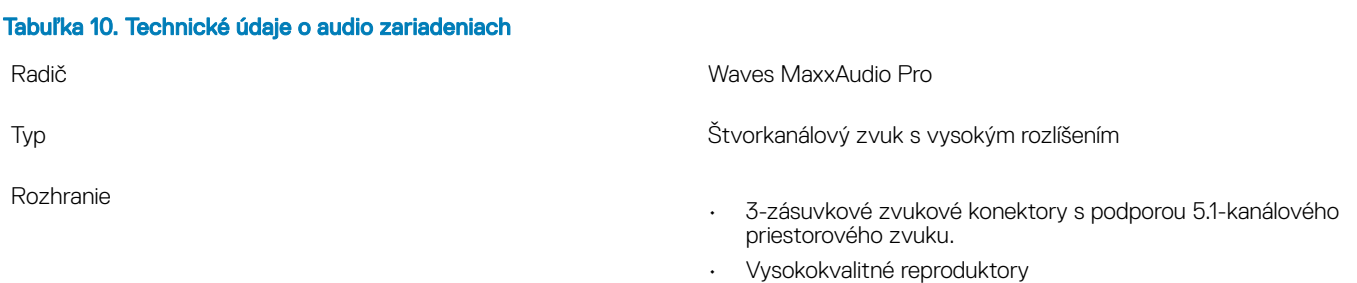

• Kombinácia stereo slúchadiel/mikrofónu

## <span id="page-14-0"></span>**Skladovanie**

#### Tabuľka 11. Technické údaje úložiska

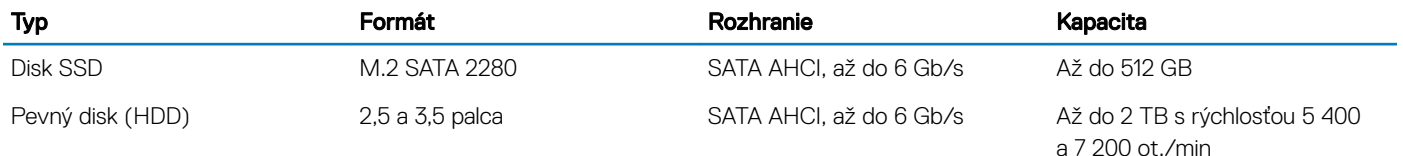

# Kombinácie dátového úložiska

#### Tabuľka 12. Kombinácie dátového úložiska

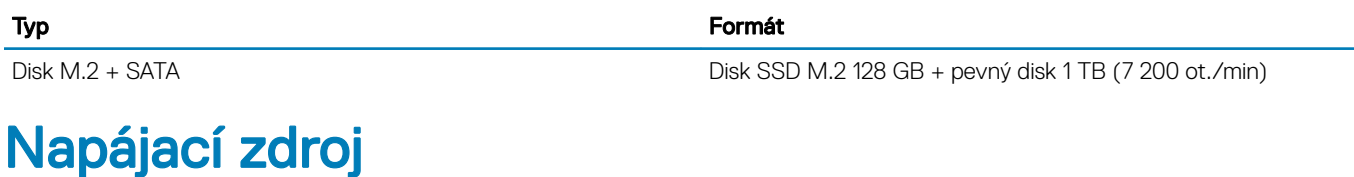

#### Tabuľka 13. Napájací zdroj

Vstupný prúd (maximálny)

Vstupné napätie 100 – 240 V~, 200 – 240 V~, 50 – 60 Hz

- 200 W napájací zdroj (APFC, vysokonapäťový)
- 200 W napájací zdroj (APFC s plným rozsahom, 100 240 V~)
- 200 W napájací zdroj (EPA Bronze)

# Bezpečnostný hardvér

#### Tabuľka 14. Bezpečnostný hardvér

Bezpečnostný hardvér

- Vymazanie údajov prostredníctvom systému BIOS (Secure Erase)
- Podpora agenta Computrace v systéme BIOS podporuje nástroje Computrace aj Proactive Systems Management
- Diskrétny modul TPM 2.0 (voliteľný)
- Zakázanie modulu TPM v systéme BIOS (iba Čína)
- Technológia rozšíreného overovania Control Vault 2.0 s certifikátom FIPS 140-2 úrovne 3

# <span id="page-15-0"></span>Súlad s regulačnými a environmentálnymi nariadeniami

#### Tabuľka 15. Súlad s regulačnými a environmentálnymi nariadeniami

Súlad s regulačnými a environmentálnymi nariadeniami

- Certikát Energy Star 6.1 (k dispozícii iba pri vybraných konfiguráciách)
- Označenie FCC, UL
- Registrované v programe EPEAT Silver (iba pri vybraných konfiguráciách). Informácie o účasti jednotlivých krajín a ich hodnotení nájdete na webovej lokalite **www.epeat.net**
- CCC/CECP (iba Čína)
- ESPL/MTBF 1 milión hodín (iba Čína, Post-RTS)
- INMETRO (iba Brazília)

# Nastavenie systému

4

<span id="page-16-0"></span>Nastavenie systému vám umožňuje spravovať hardvér vášho stolového počítača a spresniť možnosti úrovne systému BIOS. V nastavení systému môžete:

- Zmeniť informácie NVRAM po pridaní alebo odstránení hardvéru počítača
- Zobraziť konfiguráciu systémového hardvéru
- Povoliť alebo zakázať integrované zariadenia
- Nastaviť hraničné hodnoty týkajúce sa výkonu a správy napájania
- Spravovať zabezpečenie vášho počítača

#### Témy:

- Vstup do nastavení systému
- Navigačné klávesy
- [Možnosti programu System Setup](#page-17-0)
- [Aktualizácia systému BIOS v systéme Windows](#page-26-0)
- [Systémové heslo a heslo pre nastavenie](#page-27-0)

## Vstup do nastavení systému

- 1 Zapnite (alebo reštartujte) počítač.
- 2 Po zobrazení bieleho loga DELL ihneď stlačte kláves F2.
	- Zobrazí sa stránka System Setup (Nastavenie systému).
	- <sup>1</sup>D POZNÁMKA: Ak budete čakať pridlho a zobrazí sa logo operačného systému, počkajte, kým neuvidíte pracovnú plochu Windows. Potom vypnite počítač a skúste to znova.
	- $\circled{1}$  POZNÁMKA: Po zobrazení loga Dell môžete stlačiť aj kláves F12 a vybrať možnosť BIOS setup.

## Navigačné klávesy

Nasledujúca tabuľka popisuje navigačné klávesy pre nastavenie systému.

POZNÁMKA: Väčšina zmien, ktoré vykonáte v nastaveniach systému, sa zaznamená, ale bude neúčinná, kým nereštartujete systém.

#### Tabuľka 16. Navigačné klávesy

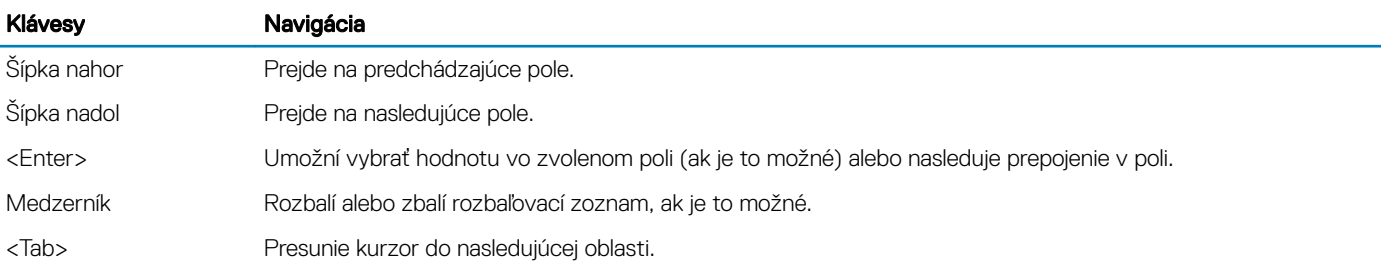

<span id="page-17-0"></span>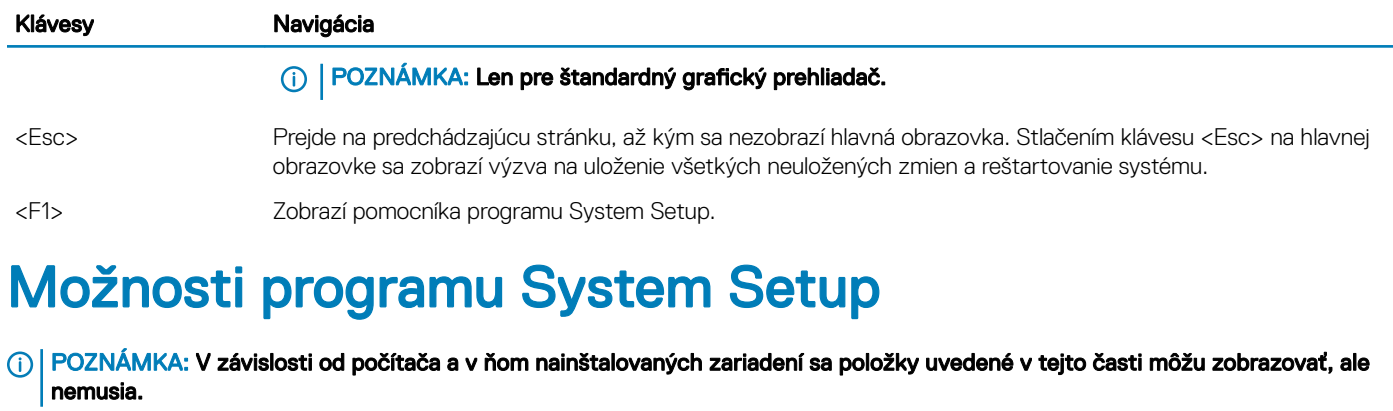

## Možnosti na obrazovke General (Všeobecné)

V tejto časti sú uvedené hlavné funkcie hardvéru počítača.

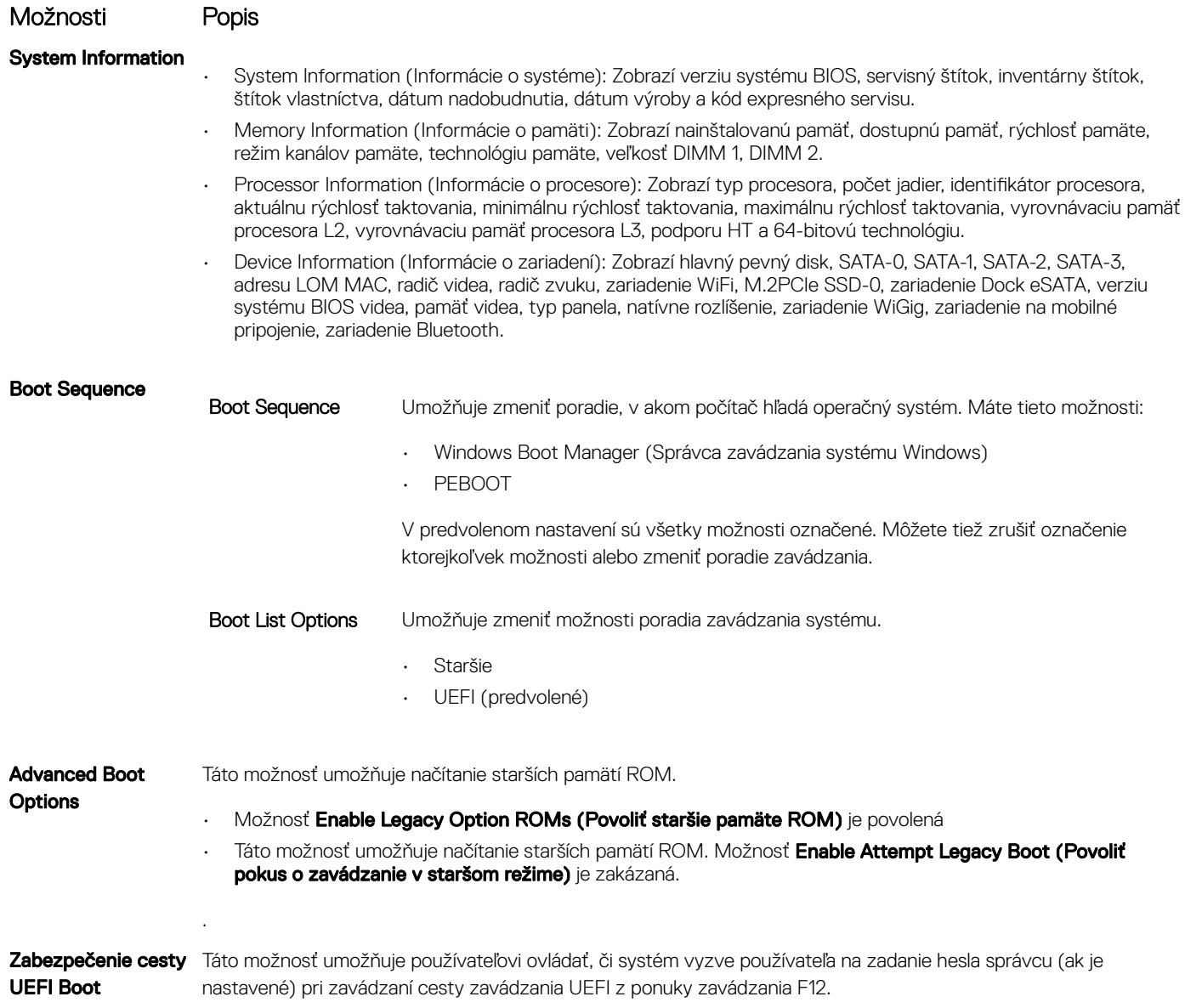

<span id="page-18-0"></span>Možnosti Popis

• Always, except internal HDD (Vždy, s výnimkou interného pevného disku) (predvolené)

- Always (Vždy)
- Nikdy

Date/Time Umožňuje zmeniť dátum a čas.

## Možnosti na obrazovke System Configuration (Konfigurácia systému)

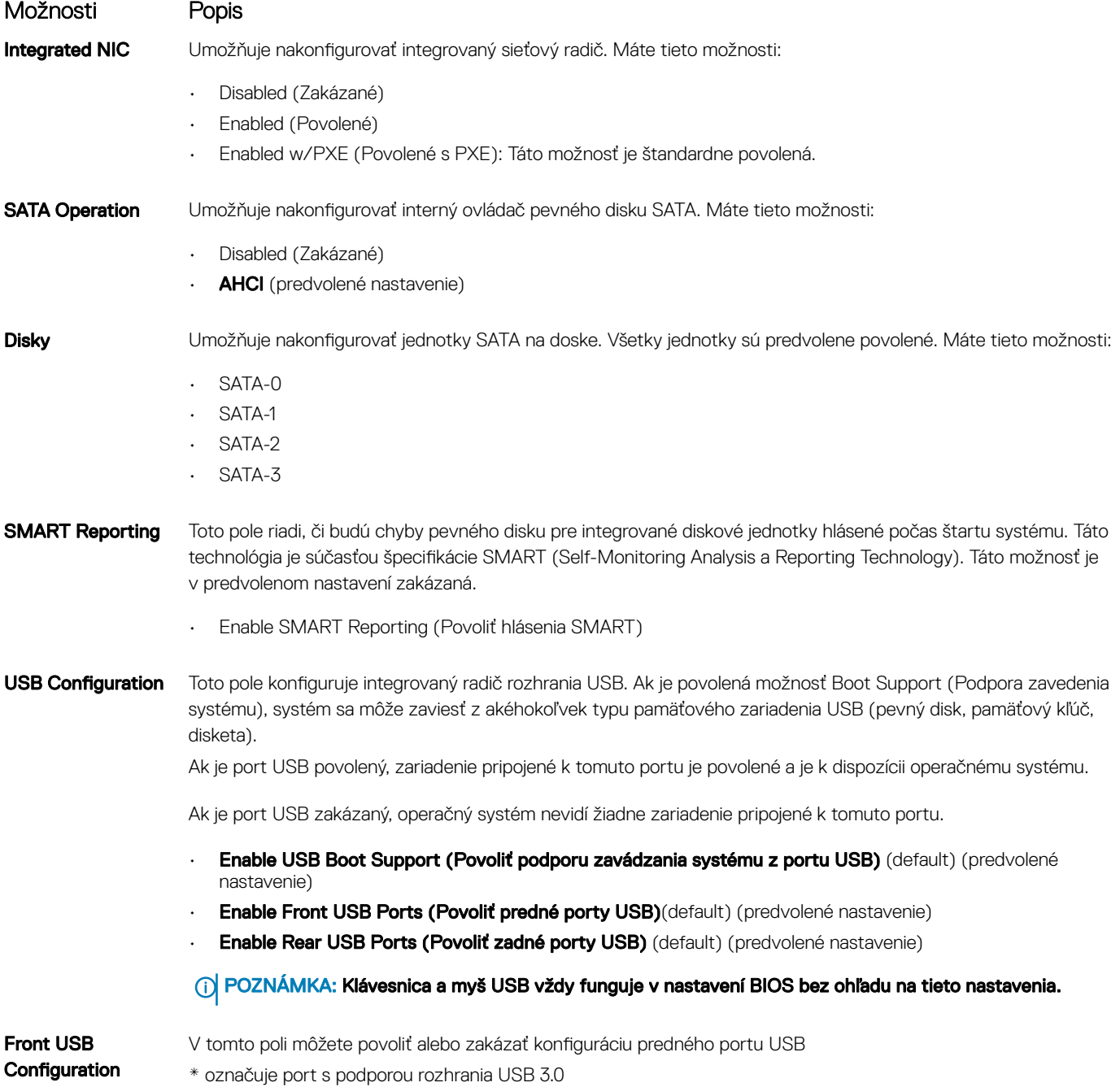

<span id="page-19-0"></span>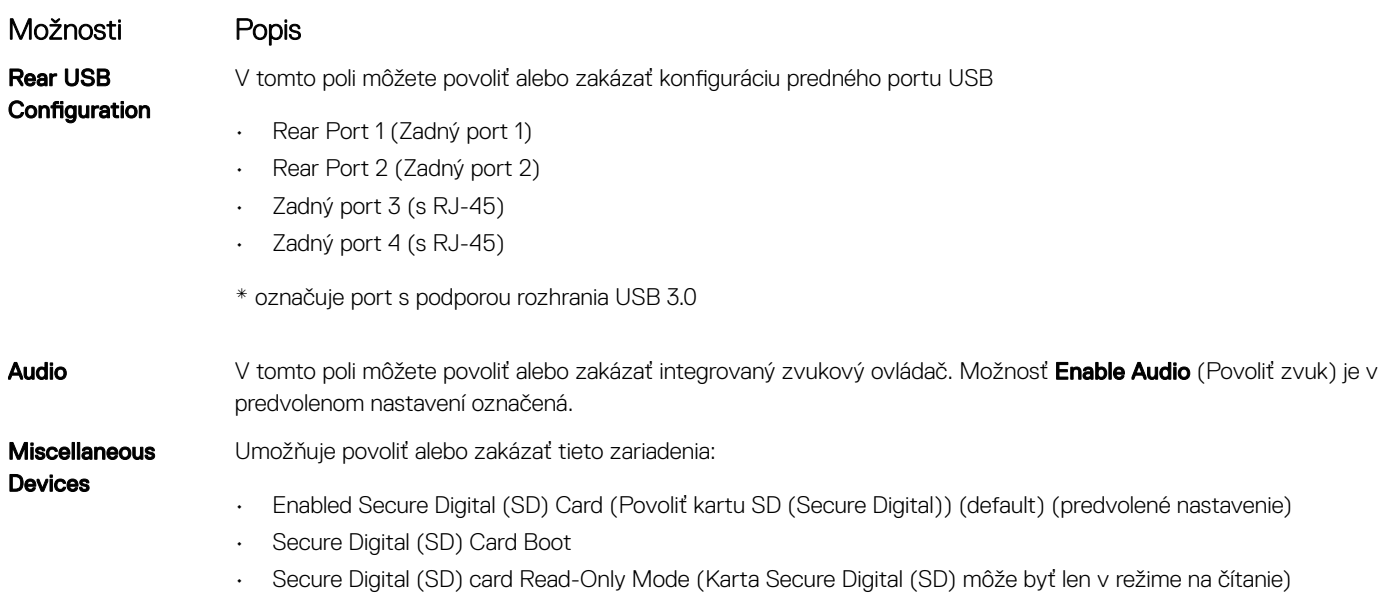

#### Možnosti na obrazovke Video

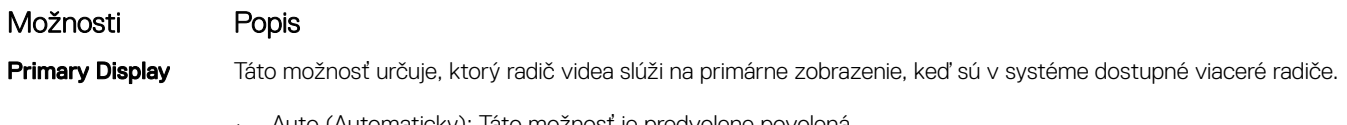

- Auto (Automaticky): Táto možnosť je predvolene povolená.
- Intel HD Graphics

## Možnosti na obrazovke Security (Zabezpečenie)

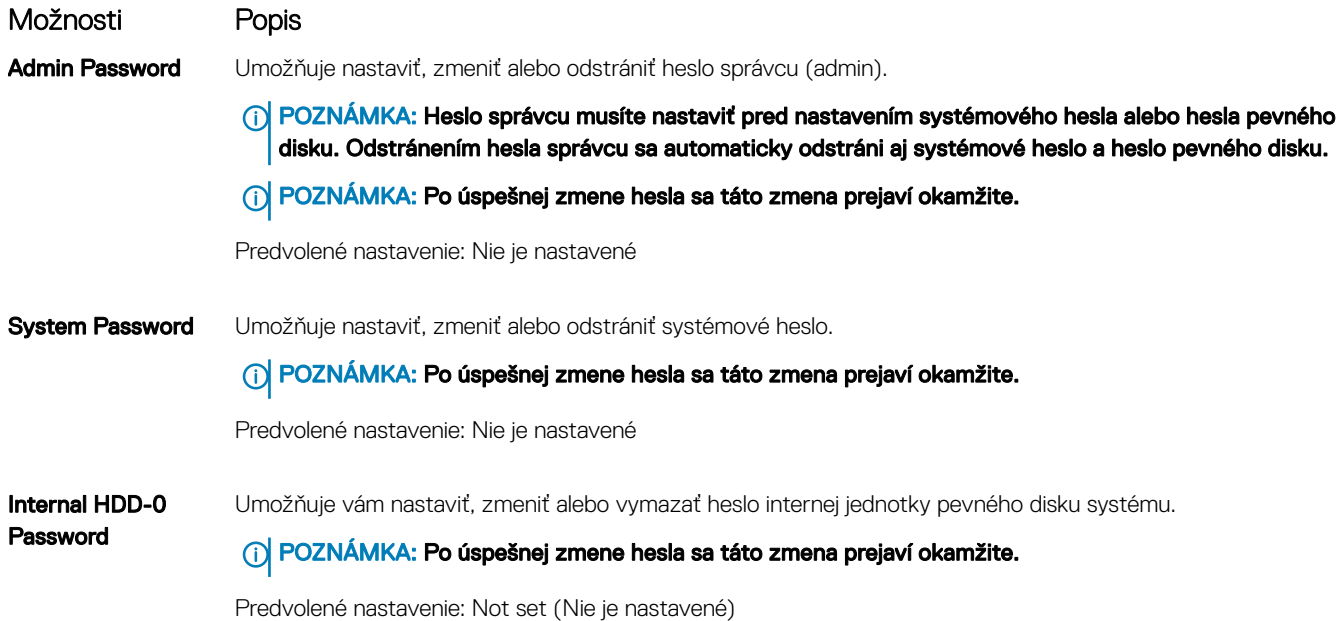

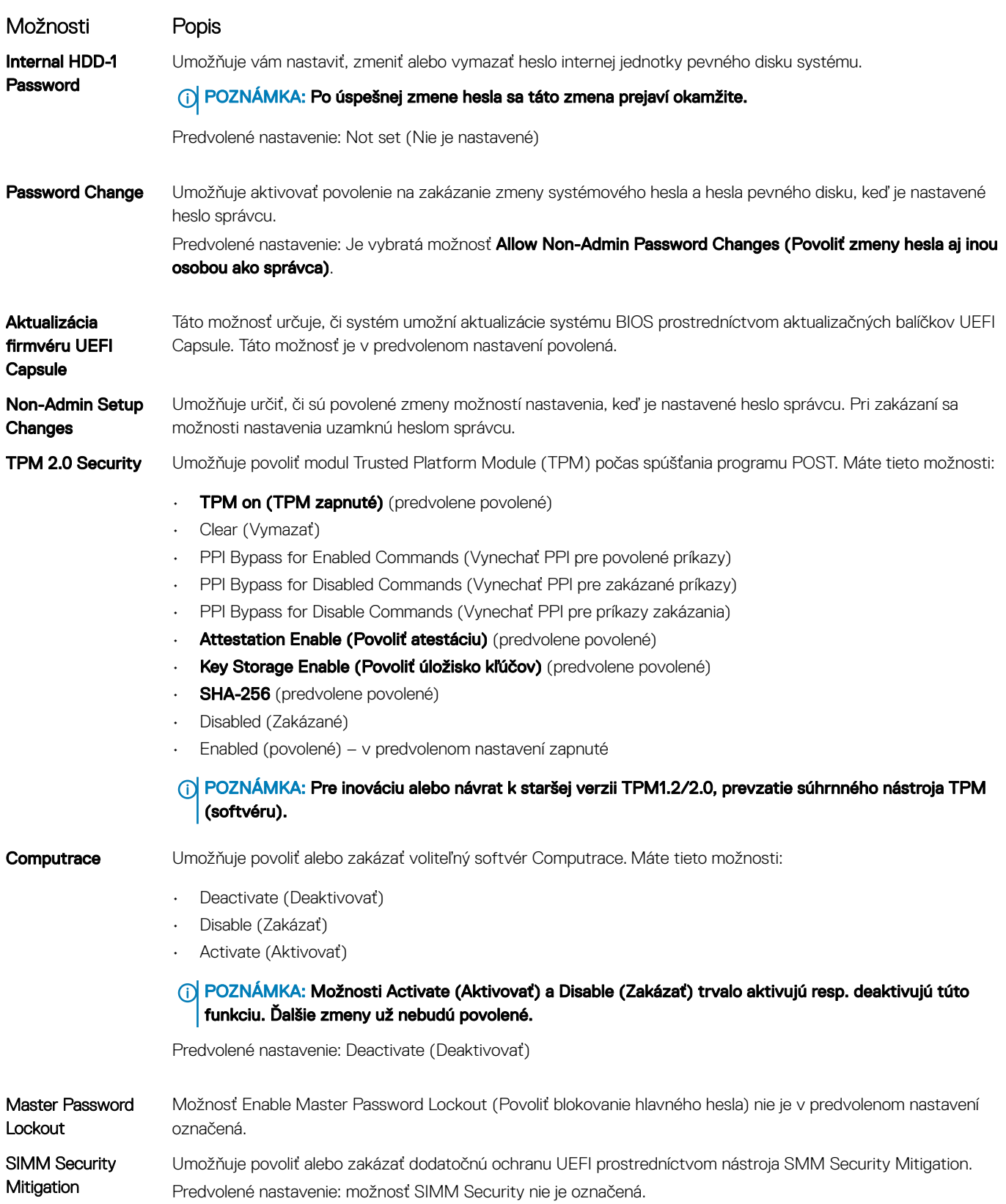

## <span id="page-21-0"></span>Možnosti na obrazovke Secure Boot (Bezpečné zavádzanie systému)

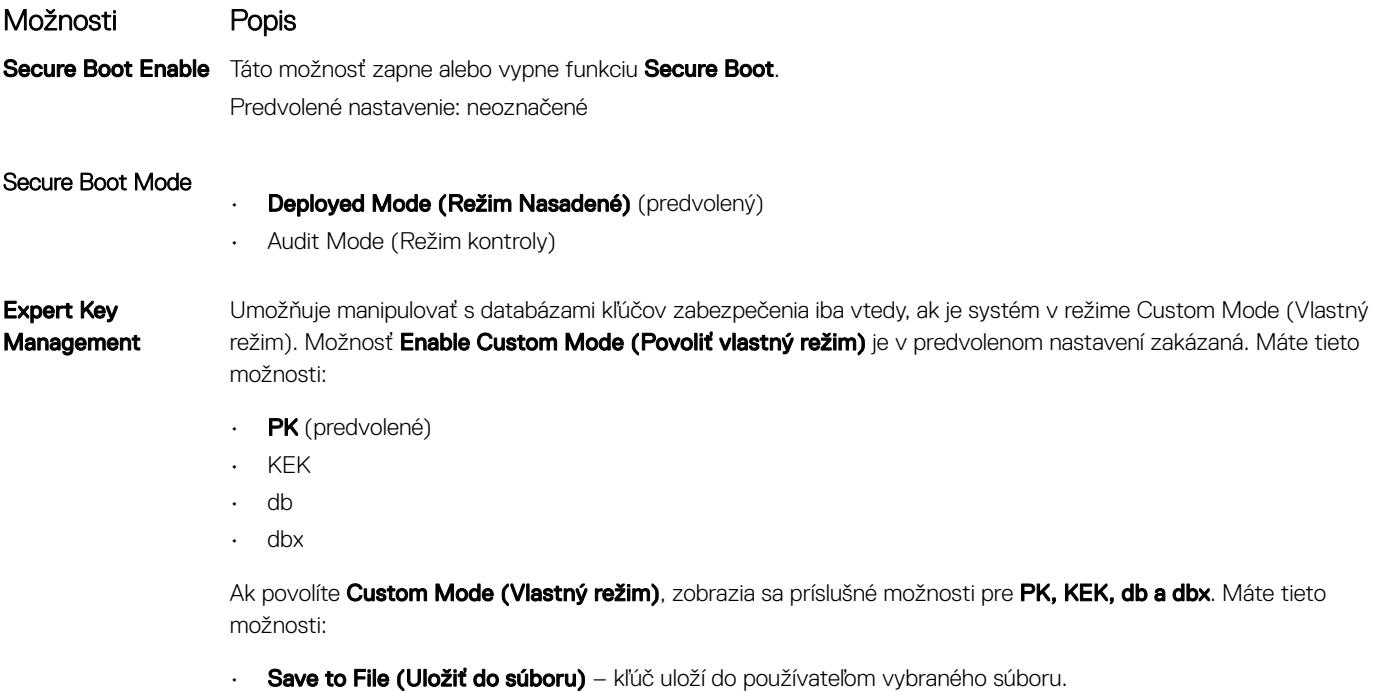

- · Replace from File (Nahradiť zo súboru) aktuálny kľúč nahradí kľúčom z používateľom definovaného súboru.
- · **Append from File (Pripojiť zo súboru)** Do aktuálnej databázy pridá kľúč z používateľom definovaného súboru
- Delete (Vymazať) Vymaže vybraný kľúč
- Reset All Keys (Obnoviť všetky kľúče) Obnovia sa na predvolené nastavenie
- **Delete All Keys (Vymazať všetky kľúče)** Vymažú sa všetky kľúče
- POZNÁMKA: Ak zakážete režim Custom Mode (Vlastný režim), všetky vykonané zmeny sa zrušia a obnovia sa predvolené nastavenia kľúčov.

#### Možnosti na obrazovke Intel Software Guard Extensions (Rozšírenia na ochranu softvéru)

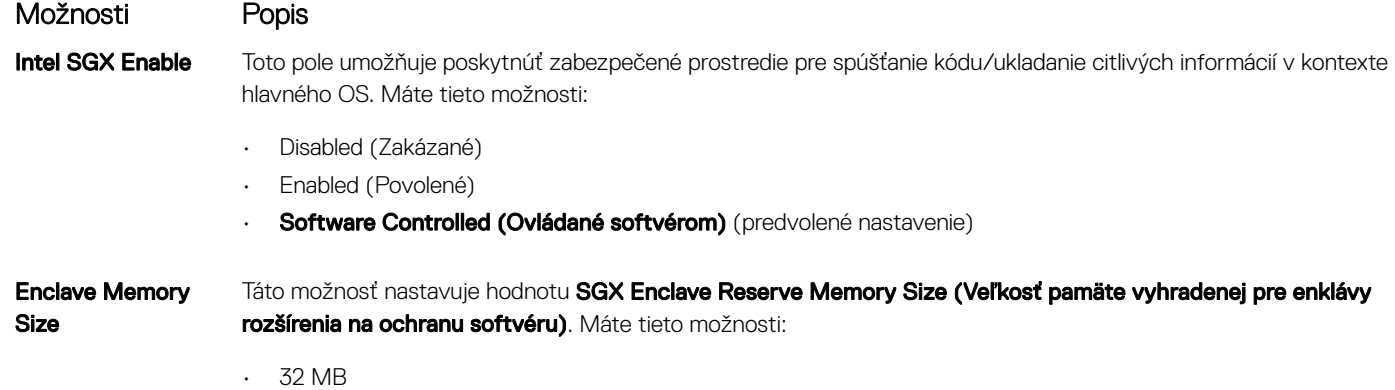

- 64 MB
- 128 MB

## <span id="page-22-0"></span>Možnosti na obrazovke Performance (Výkon)

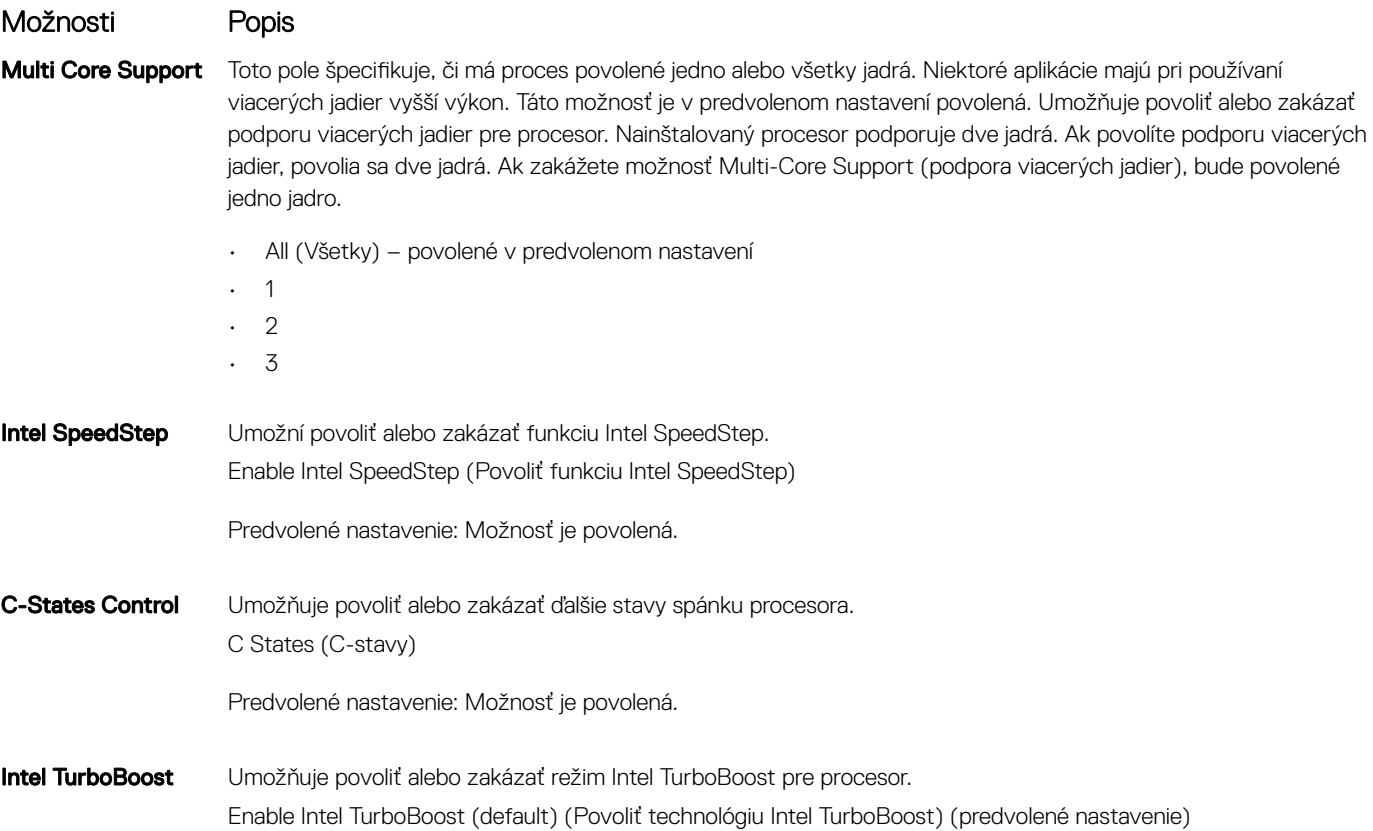

## Možnosti na obrazovke Power Management (Správa napájania)

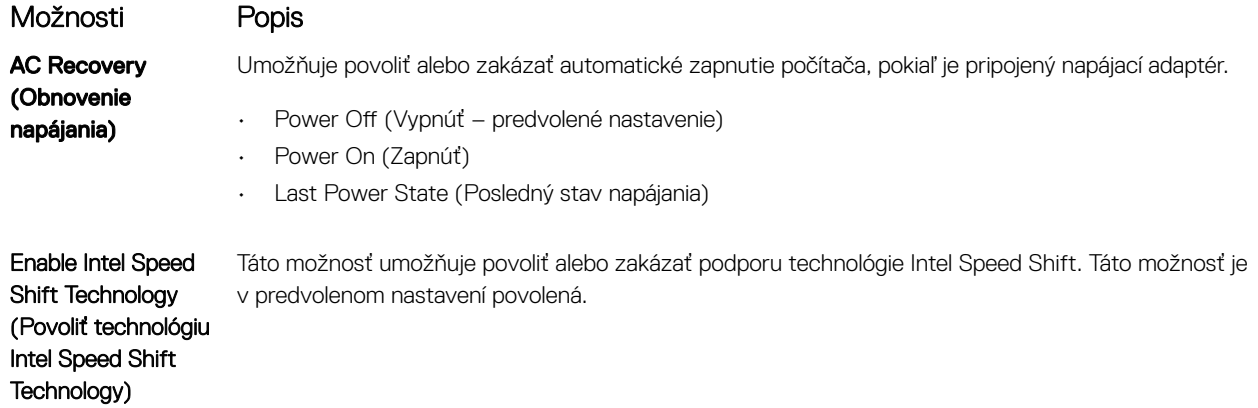

<span id="page-23-0"></span>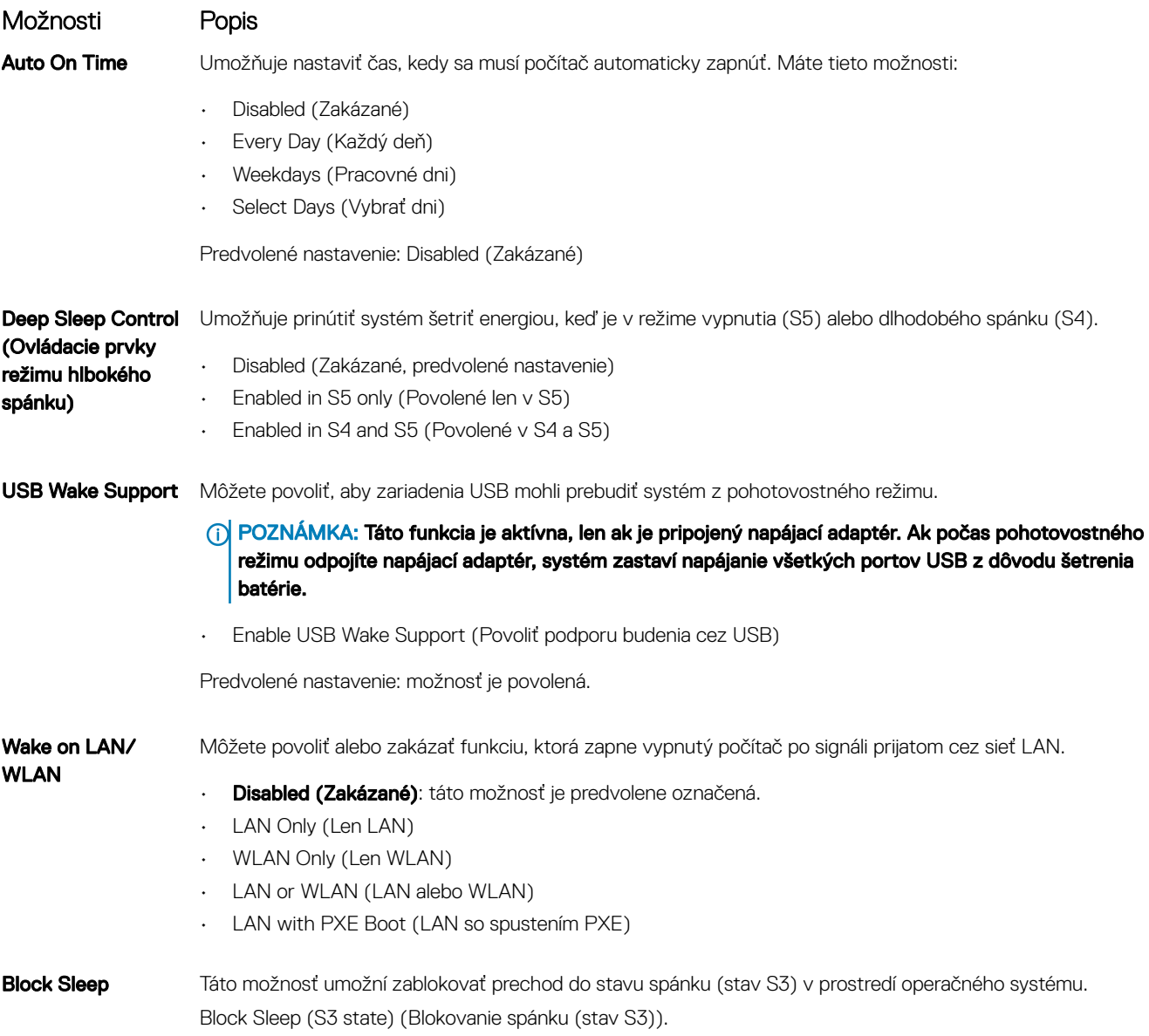

Predvolené nastavenie: Voľba je zakázaná

## Možnosti na obrazovke POST Behavior (Správanie pri teste POST)

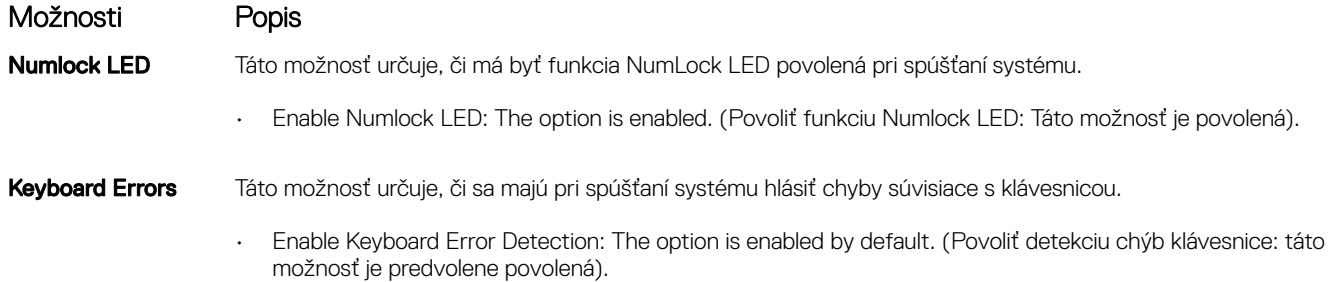

<span id="page-24-0"></span>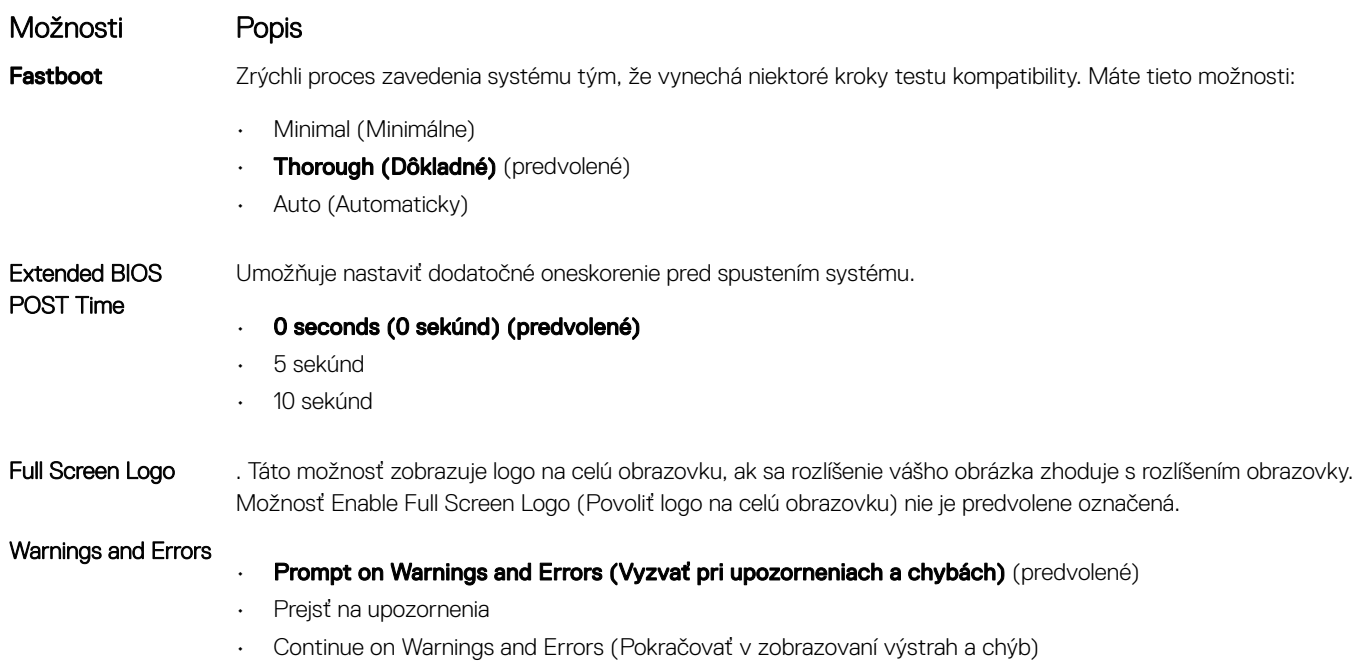

## Možnosti na obrazovke Virtualization Support (Podpora technológie Virtualization)

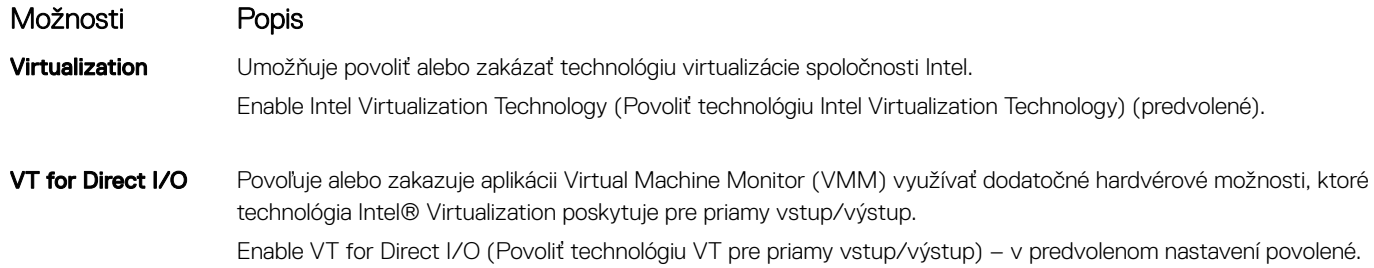

## Možnosti na obrazovke Wireless (bezdrôtová komunikácia)

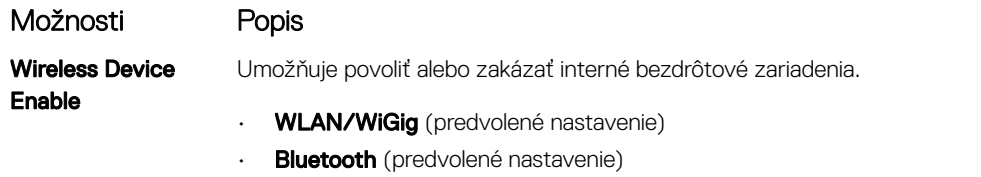

## <span id="page-25-0"></span>Možnosti ponuky Advanced configuration (Rozšírená konfigurácia)

#### Možnosti Popis

ASPM Umožňuje nastaviť úroveň ASPM.

- **Auto (Automatická)** (predvolené nastavenie)
- Disabled (Zakázané)
- L1 Only (Len L1)

## Možnosti na obrazovke Maintenance (Údržba)

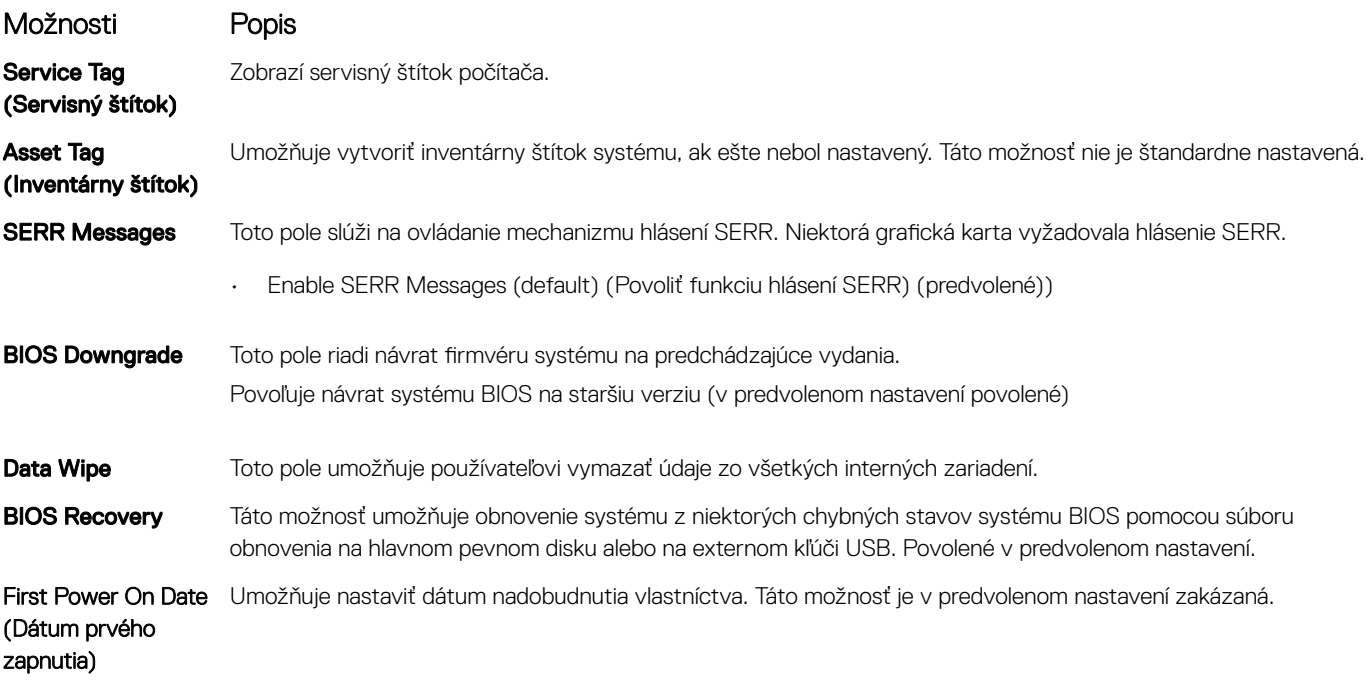

## Možnosti na obrazovke System log (Systémový denník)

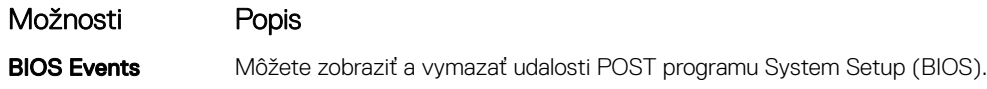

## <span id="page-26-0"></span>Možnosti obrazovky SupportAssist System Resolution (Riešenie problémov so systémom pomocou technológie SupportAssist)

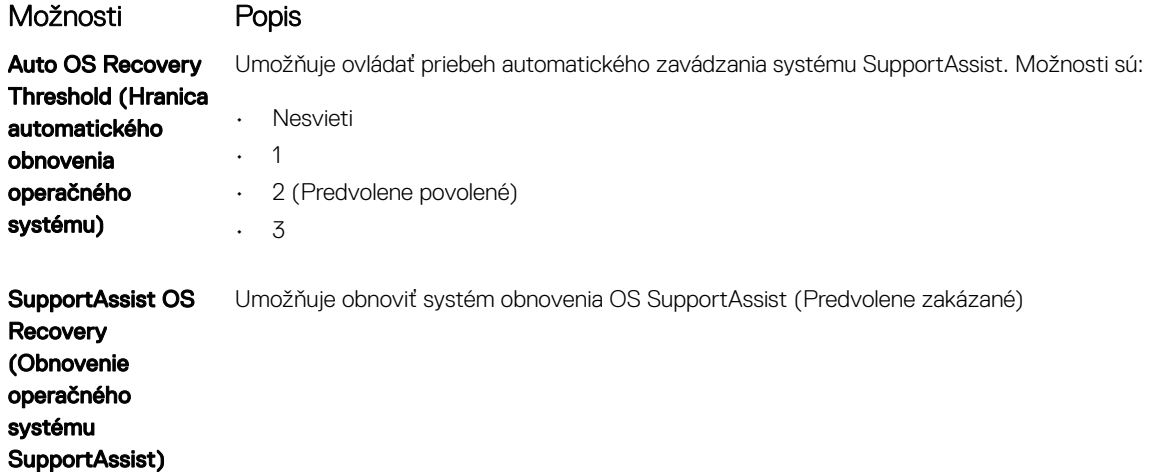

# Aktualizácia systému BIOS v systéme Windows

V prípade výmeny systémovej dosky alebo ak je k dispozícii aktualizácia sa odporúča aktualizovať systém BIOS (Nastavenie systému). Ak máte notebook, skontrolujte, či je batéria plne nabitá a notebook je pripojený k zdroju napájania.

#### POZNÁMKA: Ak je zapnutá funkcia BitLocker, pred aktualizovaním systému BIOS je potrebné vypnúť ju a po dokončení aktualizácie ju znova zapnúť.

- 1 Reštartujte počítač.
- 2 Choďte na stránku **Dell.com/support**.
	- Zadajte Service Tag (Servisný štítok) alebo Express Service Code (Kód expresného servisu) a kliknite na tlačidlo Submit (Odoslať).
	- Kliknite alebo ťuknite na možnosť Detect Product (Detegovať produkt) a postupujte podľa pokynov na obrazovke.
- 3 Ak sa nepodarilo zistiť prítomnosť alebo nájsť servisný štítok, kliknite na možnosť Choose from all products (zvoliť zo všetkých produktov).
- 4 Zo zoznamu vyberte kategóriu **Produkty**.

#### POZNÁMKA: Vyberte príslušnú kategóriu, aby ste sa dostali na stránku produktu

- 5 Vyberte model svojho počítača a objaví sa stránka **Product Support (Podpora produktu)** vášho počítača.
- 6 Kliknite na položky Získať ovládače a Ovládače a súbory na stiahnutie.
	- Otvorí sa sekcia Ovládače a súbory na stiahnutie.
- 7 Kliknite na položku Nájdem to sám.
- 8 Kliknite na položku **BIOS**, čím zobrazíte verzie systému BIOS.
- 9 Nájdite najnovší súbor systému BIOS a kliknite na tlačidlo **Prevziať**.
- 10 V okne Please select your download method below (Vyberte spôsob preberania nižšie) vyberte želaný spôsob preberania a kliknite na tlačidlo Download File (Prevziať súbor).

#### Zobrazuje sa okno File Download (Stiahnutie súboru).

- 11 Kliknutím na možnosť Save (Uložiť) uložte súbor do svojho počítača.
- 12 Kliknutím na možnosť Run (Spustiť) nainštalujte aktualizované nastavenia do svojho počítača. Postupujte podľa pokynov na obrazovke.

<span id="page-27-0"></span>POZNÁMKA: Odporúča sa neaktualizovať verziu systému BIOS o viac než tri revízie. Príklad: Ak chcete aktualizovať systém BIOS z verzie 1.0 na verziu 7.0, mali by ste si nainštalovať najskôr verziu 4.0 a až potom inštalovať verziu 7.0.

## Systémové heslo a heslo pre nastavenie

#### Tabuľka 17. Systémové heslo a heslo pre nastavenie

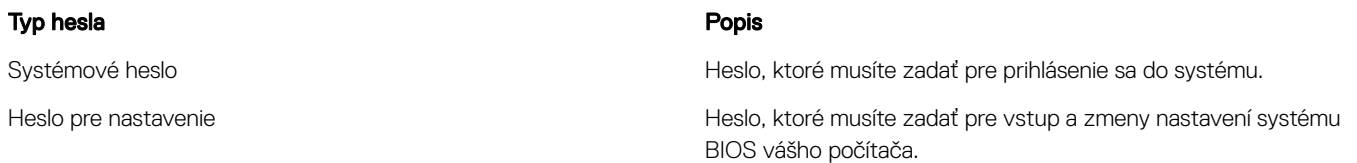

Môžete vytvoriť systémové heslo a heslo pre nastavenie pre zabezpečenie vášho počítača.

- △ VAROVANIE: Funkcie hesla poskytujú základnú úroveň zabezpečenia údajov vo vašom počítači.
- $\triangle|$  VAROVANIE: Ak váš počítač nie je uzamknutý a nie je pod dohľadom, ktokoľvek môže získať prístup k údajom uloženým v ňom.
- POZNÁMKA: Funkcia systémového hesla a hesla pre nastavenie je vypnutá.

## Nastavenie systémového hesla a hesla pre nastavenie

Nové systémové heslo môžete priradiť len v prípade, ak je stav nastavený na Not Set (Nenastavené).

Ak chcete spustiť nástroj na nastavenie systému, stlačte kláves F2 ihneď po zapnutí alebo reštartovaní systému.

1 Na obrazovke System BIOS (Systém BIOS) alebo System Setup (Nastavenie systému) vyberte Security (Zabezpečenie) a stlačte kláves Enter.

Zobrazí sa obrazovka Security (Zabezpečenie).

- 2 Vyberte možnosť System Password (Systémové heslo) a vytvorte heslo v poli Enter the new password (Zadať nové heslo). Pri priraďovaní systémového hesla dodržujte nasledujúce pravidlá:
	- Heslo môže obsahovať maximálne 32 znakov.
	- Heslo môže obsahovať čísla 0 9.
	- Platné sú len malé písmená, veľké písmená nie sú povolené.
	- Iba nasledujúce špeciálne znaky sú povolené: medzera, ("), (+), (,), (-), (.), (/), (;), ([), (\), (]), (`).
- 3 Do poľa **Confirm new password (Potvrdiť nové heslo)** zadajte systémové heslo, ktoré ste zadali predtým a kliknite na tlačidlo OK.
- 4 Stlačte Esc, správa vás upozorní, aby ste uložili zmeny.
- 5 Stlačením klávesu Y uložte zmeny.

Počítač sa reštartuje.

## Vymazanie alebo zmena existujúceho hesla systémového nastavenia

Pred pokusom o vymazanie alebo zmenu existujúceho systémového hesla a/alebo hesla pre nastavenie sa v programe Nastavenie systému uistite, že pri položke Password Status (Stav hesla) je vybratá možnosť Unlocked (Odomknuté). Ak je pri položke Password Status (Stav hesla) vybratá možnosť Locked (Zamknuté), nie je možné vymazať ani zmeniť existujúce systémové heslo alebo heslo pre nastavenie. Ak chcete spustiť nástroj System Setup, stlačte kláves F2 ihneď po zapnutí alebo reštartovaní systému.

1 Na obrazovke System BIOS (Systém BIOS) alebo System Setup (Nastavenie systému) vyberte System Security (Zabezpečenie systému) a stlačte kláves Enter.

Zobrazí sa obrazovka System Security (Zabezpečenie systému).

- 2 Na obrazovke System Security (Zabezpečenie systému) skontrolujte, či je Password Status (Stav hesla) nastavené na Unlocked (Odomknuté).
- 3 Zvoľte System Password (Systémové heslo), zmeňte alebo vymažte systémové heslo a stlačte kláves Enter alebo Tab.
- 4 Zvoľte Setup Password (Heslo pre nastavenie), zmeňte alebo vymažte heslo pre nastavenie a stlačte kláves Enter alebo Tab.

#### O POZNÁMKA: Ak zmeníte systémové heslo a/alebo heslo pre nastavenie, po zobrazení výzvy opätovne zadajte nové heslo. Ak vymažete systémové heslo a/alebo heslo pre nastavenie, po zobrazení výzvy potvrďte vymazanie.

- 5 Stlačte Esc, správa vás upozorní, aby ste uložili zmeny.
- 6 Stlačením tlačidla Y uložte zmeny a ukončite program System Setup. Počítač sa reštartuje.

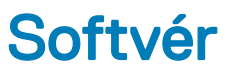

## <span id="page-29-0"></span>Podporované operačné systémy

#### Tabuľka 18. Podporované operačné systémy

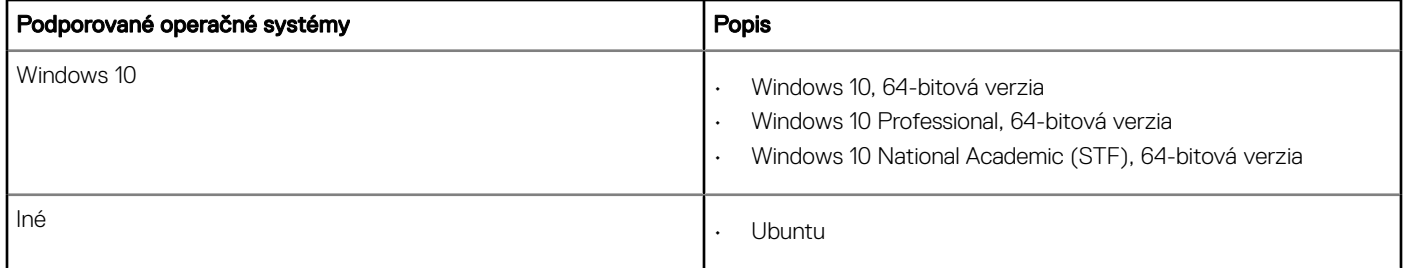

## Stiahnutie ovládačov

- 1 Zapnite stolový počítač.
- 2 Choďte na stránku **Dell.com/support**.
- 3 Kliknite na možnosť Podpora produktu, zadajte servisný štítok stolového počítača a kliknite na možnosť Odoslať.

#### O POZNÁMKA: Ak nemáte servisný štítok, použite funkciu autodetekcie alebo vyhľadajte model stolového počítača manuálne.

- 4 Kliknite na prepojenie Drivers and Downloads (Ovládače a stiahnuteľné súbory).
- 5 Zvoľte operačný systém, ktorý je nainštalovaný v stolovom počítači.
- 6 Prechádzajte dole po stránke a vyberte ovládač, ktorý chcete nainštalovať.
- 7 Kliknutím na prepojenie **Prevziať súbor** stiahnite požadovaný ovládač pre stolový počítač.
- 8 Po dokončení preberania prejdite do priečinka, do ktorého ste uložili súbor s ovládačom.
- 9 Dvakrát kliknite na ikonu súboru s ovládačom a postupujte podľa pokynov na obrazovke.

## Ovládače čipovej sady Intel

Skontrolujte, či sú už v systéme nainštalované ovládače čipovej súpravy Intel.

- <span id="page-30-0"></span>v System devices
	- ACPI Fan
	- **ACPI Fan**
	- ACPI Fan
	- **ACPI Fan**
	- ACPI Fan
	- ACPI Fixed Feature Button
	- ACPI Power Button
	- ACPI Processor Aggregator
	- ACPI Thermal Zone
	- ACPI Thermal Zone
	- Composite Bus Enumerator
	- Dell Diag Control Device
	- Dell System Analyzer Control Device
	- High Definition Audio Controller
	- High Definition Audio Controller
	- High precision event timer
	- Intel(R) Management Engine Interface
	- Intel(R) Power Engine Plug-in
	- Intel(R) Xeon(R) E3 1200/1500 v5/6th Gen Intel(R) Core(TM) Gaussian Mixture Model 1911
	- Intel(R) Xeon(R) E3 1200/1500 v5/6th Gen Intel(R) Core(TM) PCIe Controller (x16) 1901
	- Legacy device
	- Microsoft ACPI-Compliant System
	- Microsoft System Management BIOS Driver
	- Microsoft UEFI-Compliant System
	- Microsoft Virtual Drive Enumerator
	- Microsoft Windows Management Interface for ACPI
	- Microsoft Windows Management Interface for ACPI
	- Microsoft Windows Management Interface for ACPI
	- NDIS Virtual Network Adapter Enumerator
	- Numeric data processor
	- PCI Express Root Complex
	- PCI standard host CPU bridge
	- PCI standard RAM Controller
	- PCI-to-PCI Bridge
	- Plug and Play Software Device Enumerator
	- Programmable interrupt controller
	- Remote Desktop Device Redirector Bus
	- System CMOS/real time clock
	- System timer
	- UMBus Root Bus Enumerator

## Ovládač sériového vstupno-výstupného rozhrania

Skontrolujte, či sú v počítači nainštalované ovládače dotykového panela, klávesnice a infračervenej kamery.

 $\vee$   $\equiv$  Keyboards

HID Keyboard Device

 $\vee$  || Mice and other pointing devices HID-compliant mouse

↓ ■ Human Interface Devices USB Input Device USB Input Device

<span id="page-31-0"></span>Obrázok 1. Ovládač sériového vstupno-výstupného rozhrania

## Ovládače portov USB

Skontrolujte, či sú už v počítači nainštalované ovládače portov USB.

- $\vee$   $\ddot{\mathbf{U}}$  Universal Serial Bus controllers
	- 1.10 (Microsoft) Intel(R) USB 3.1 eXtensible Host Controller 1.10 (Microsoft)
	- Realtek USB 2.0 Card Reader
	- USB Root Hub (USB 3.0)

## Sieťové ovládače

Nainštalujte ovládače karty WLAN a rozhrania Bluetooth z webovej stránky podpory firmy Dell.

#### Tabuľka 19. Sieťové ovládače

Pred inštaláciou Po inštalácii

 $\vee$   $\Box$  Network adapters

Bluetooth Device (Personal Area Network)

Bluetooth Device (RFCOMM Protocol TDI)

 $\vee$   $\blacksquare$  Network adapters Bluetooth Device (Personal Area Network) Bluetooth Device (RFCOMM Protocol TDI) Qualcomm QCA9565 802.11b/g/n Wireless Adapter Realtek PCIe GBE Family Controller WAN Miniport (IKEv2) WAN Miniport (IP) WAN Miniport (IPv6) WAN Miniport (L2TP) WAN Miniport (Network Monitor) WAN Miniport (PPPOE) WAN Miniport (PPTP) WAN Miniport (SSTP)

## Zvukové zariadenia Realtek

Skontrolujte, či sú už v počítači nainštalované zvukové ovládače.

#### <span id="page-32-0"></span>Tabuľka 20. Zvukové zariadenia Realtek

Pred inštaláciou entre a contra entre entre a positividade entre a positividade Po inštalácii

v I Sound, video and game controllers Intel(R) Display Audio

#### $\vee$  i Audio inputs and outputs I Speakers/Headphones (Realtek(R) Audio)

#### Ovládače rozhrania SATA

Ak chcete dosiahnuť čo najlepší výkon, nainštalujte si, prosím, najnovší ovládač Intel Rapid Storage. Neodporúčame používať predvolené ovládače dátového úložiska pre systém Windows. Skontrolujte, či sú už v počítači nainštalované ovládače rozhrania SATA.

↓ Storage controllers

Microsoft Storage Spaces Controller

6

# <span id="page-33-0"></span>Kontaktovanie spoločnosti Dell

(i) POZNÁMKA: Ak nemáte aktívne pripojenie na internet, kontaktné informácie nájdete vo faktúre, dodacom liste, účtenke alebo v produktovom katalógu spoločnosti Dell.

Spoločnosť Dell ponúka niekoľko možností podpory a servisu on-line a telefonicky. Dostupnosť sa však líši v závislosti od danej krajiny a produktu a niektoré služby nemusia byť vo vašej oblasti dostupné. Kontaktovanie spoločnosti Dell v súvislosti s predajom, technickou podporou alebo službami zákazníkom:

- 1 Choďte na stránku **Dell.com/support.**
- 2 Vyberte kategóriu podpory.
- 3 Overte vašu krajinu alebo región v rozbaľovacej ponuke Choose a Country/Region (Vybrať krajinu/región) v spodnej časti stránky.
- 4 V závislosti od konkrétnej potreby vyberte prepojenie na vhodnú službu alebo technickú podporu.